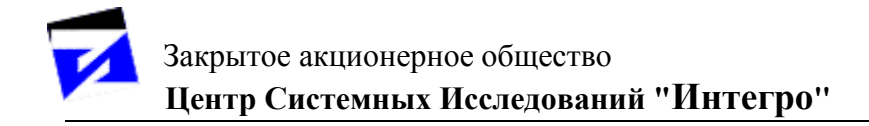

# **ГИС «ИнГео»**

## **КНИГА 3. «Руководство пользователя. Работа шаг за шагом»**

### **СОДЕРЖАНИЕ**

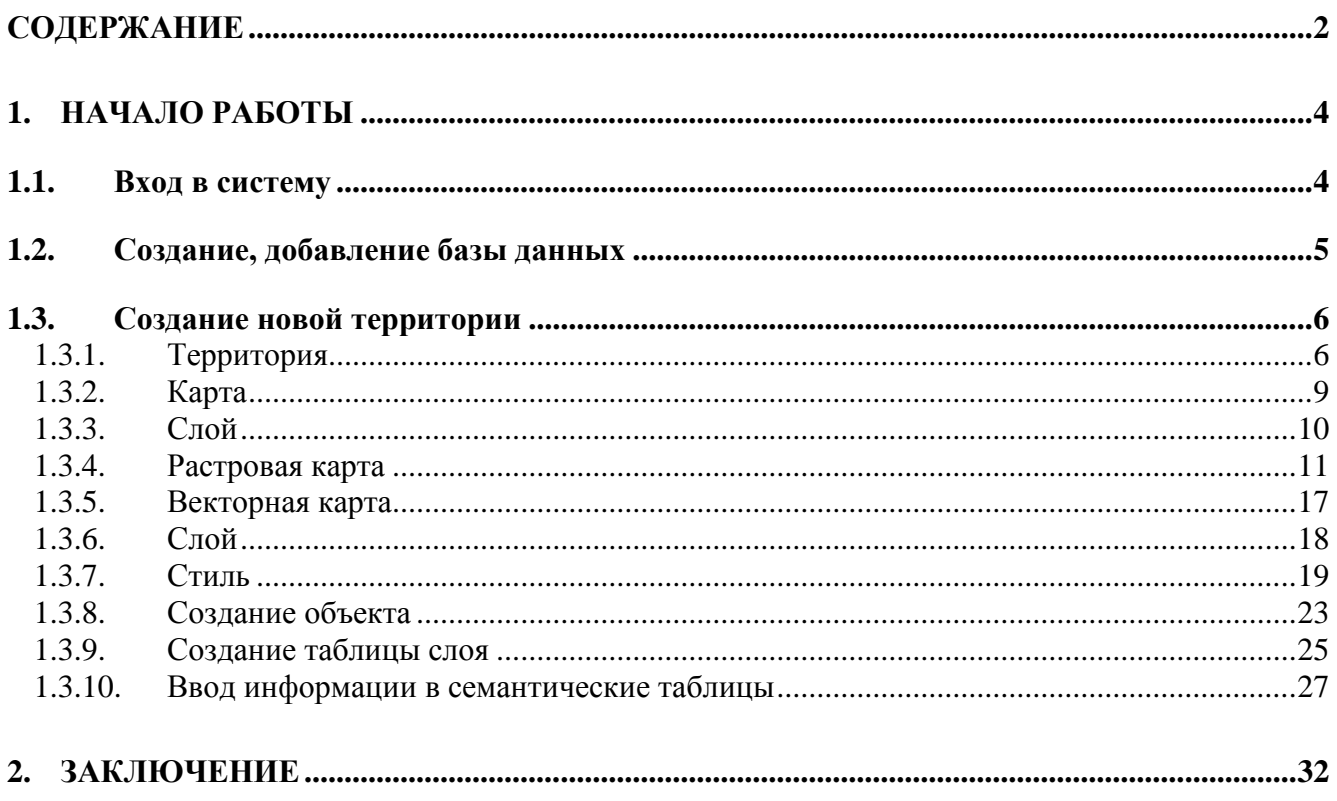

Данный документ позволяет последовательно «провести» Вас по пути создания работоспособного проекта в ГИС «ИнГео». Назначение документа – приобретение первого опыта в работе с ГИС, - своего рода эксперимент перед полноценной работой в среде ГИС.

В другом документе «Книга 4. «Руководство пользователя.»» Будет дан полный набор функций ГИС «ИнГео», необходимый для углубленной работе с системой.

### **1. НАЧАЛО РАБОТЫ**

### **1.1. Вход в систему**

При запуске системы на экране компьютера появится *главное окно программы* **Вид**, но прежде, чем приступить к работе, необходимо в появившемся диалоговом окне **«Открыть базу данных ГИС»** ввести пароль.

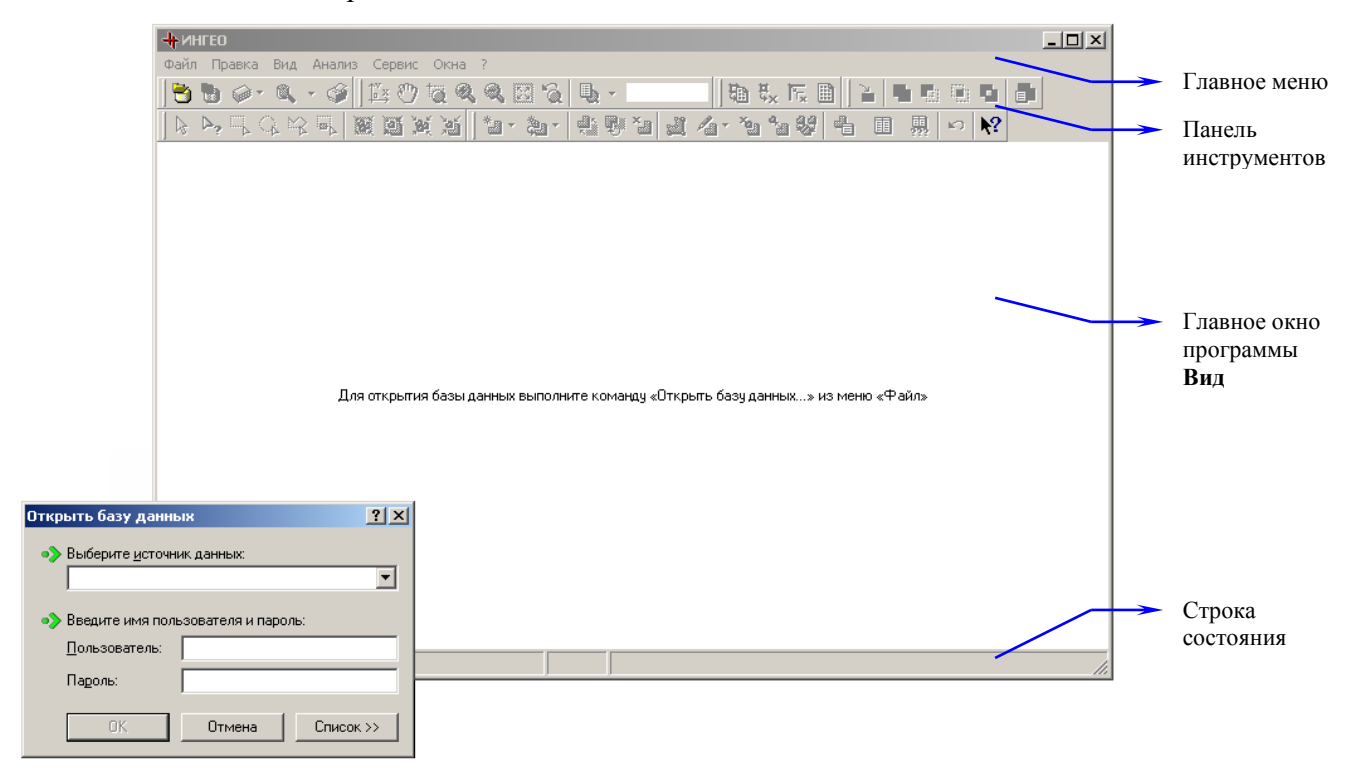

*Примечание*: В окне **Вид** предоставляется подсказка для следующих действий: «Для открытия базы данных выполните команду «**Открыть базу данных…**» из меню «**Файл**».

- **1.** В выпадающем списке **«Выберите источник данных»** выберите базу данных.
- **2.** В поле **Пользователь** введите своё имя.
	- Перед вводом пароля убедитесь, что у Вас включен нужный язык (русский или английский), и на клавиатуре индикатор Caps Lock не светится. Это необходимо учитывать, поскольку пароль может содержать и русские, и английские буквы, а эти буквы могут быть и маленькими, и большими. Другими словами, система при вводе Вами пароля различает заглавные и прописные буквы.
- **3.** В поле **Пароль** введите пароль, который дан Вам администратором системы.
- **4.** Нажмите кнопку **ОК** после завершения ввода.
- **5.** С помощью команды Список (Файл→Открыть базу данных→Список) Вы можете выбрать любую имеющуюся в списке базу данных. А также добавить в **Список** существующую базу данных (БД), создать новую (БД).

При создании новой БД ГИС в ней автоматически заводится один пользователь с именем «Администратор» без пароля.

### **1.2. Создание, добавление базы данных**

При запуске системы появится главное окно программы. В окне **Вид** предоставляется подсказка для следующих действий: «Для открытия базы данных выполните команду «**Открыть базу данных…**» из меню «**Файл**».

С помощью команды **«Список >>»** Вы можете отредактировать список источников данных – добавить, удалить либо изменить настройки подключенной базы данных (БД).

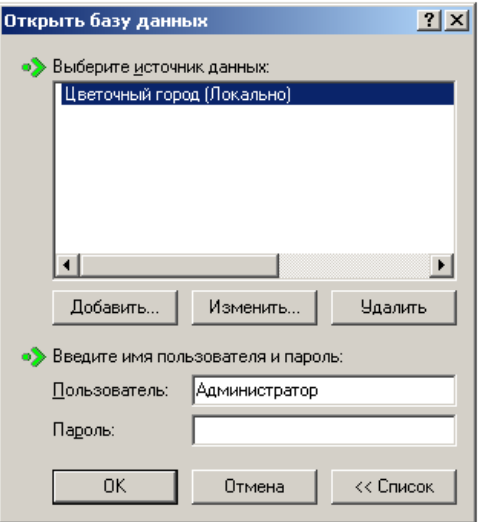

На закладке «База данных» необходимо указать название компьютера, на котором запущен «Сервер данных ИнГео», если Вы работаете в локальном режиме, оставьте сроку пустой. В выпадающем списке **«Выбор базы данных»** выберите базу данных.

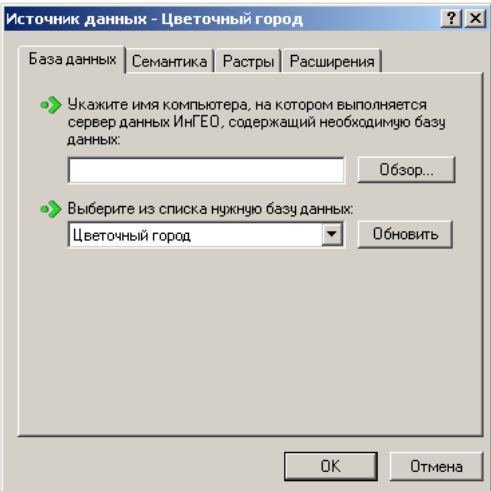

На закладке «Семантика» нужно указать либо папку, в которой расположены семантические данные, для драйвера Paradox ,

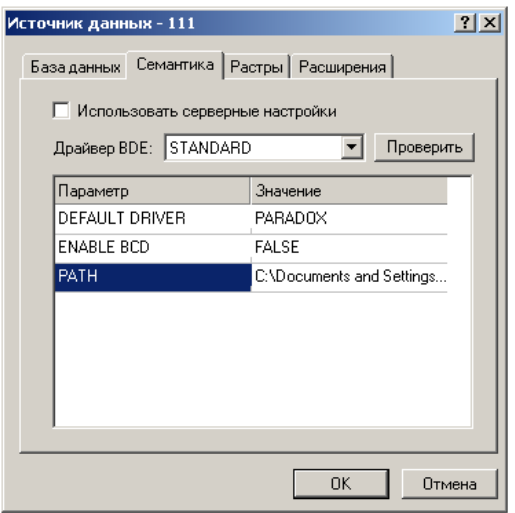

либо выбрать из выпадающего списка драйвер BDE.

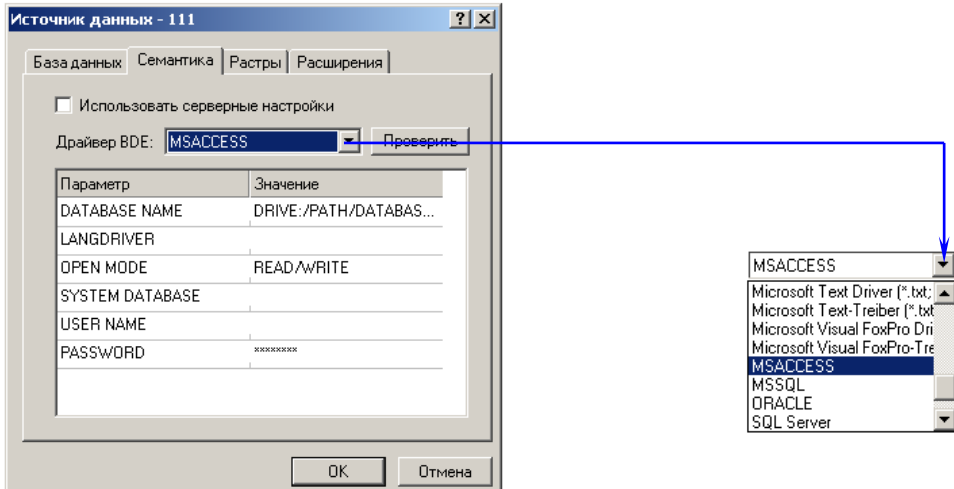

На закладке «Растры», если необходимо, укажите папку, в которой находится файлы растровой подложки.

Также, на закладке «Расширения» можно выбрать необходимые модули расширения функций ГИС.

### **1.3. Создание новой территории**

### *1.3.1. Территория*

*Территория* в системе ИнГео - это прямоугольная область определённых размеров, для которой создаётся электронная карта. Она имеет раз и навсегда заданные размеры.

Территории могут совпадать, пересекаться, а также не соприкасаться друг с другом. Каждая территория имеет свой набор карт и, если Вы работаете с какой-либо территорией, то не можете использовать карты из другой.

В рамках территории определена *местная система координат*, связанная с какой-либо точкой начала координат.

Чтобы *создать территорию*, необходимо открыть окно **Проводник базы данных**.

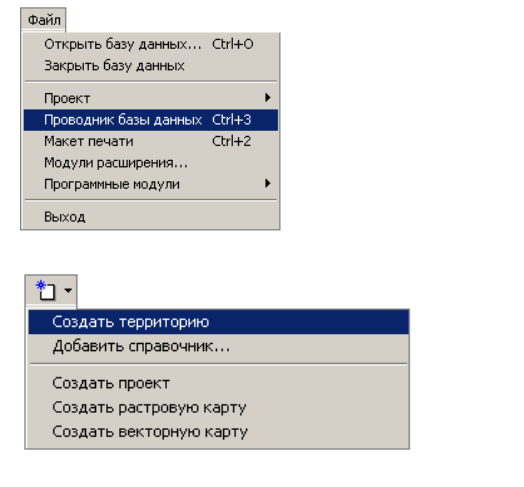

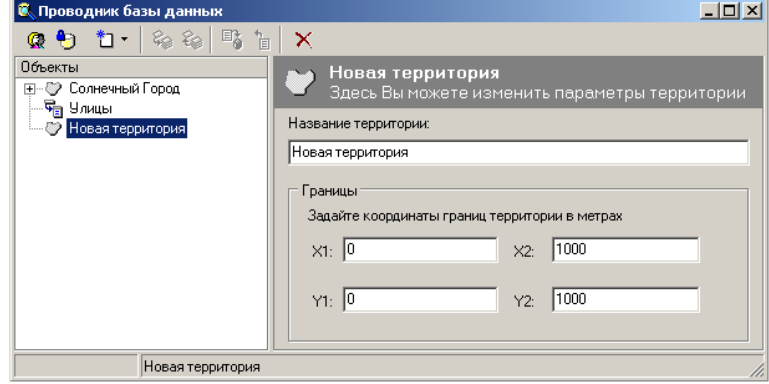

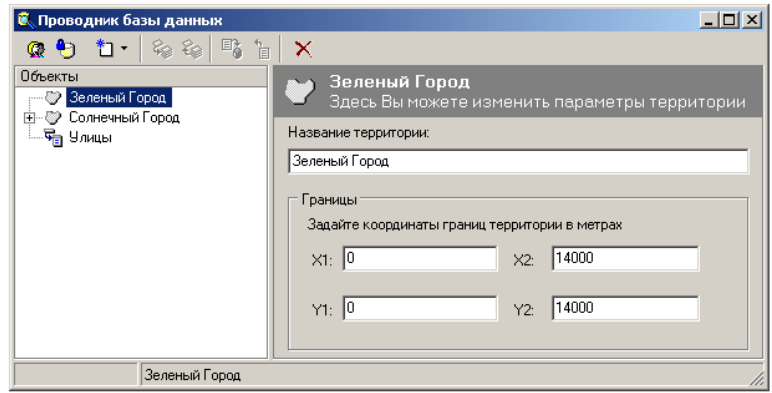

- **1.** В меню **Файл** выберите команду **Проводник базы данных**. Появится окно **Проводник базы данных**. Это окно можно вызвать и с помощью пиктограммы (*вызвать проводник базы данных*), которая находится на панели инструментов главного окна программы.
- **2.** С помощью кнопки  $\uparrow$  (*coздать элемент*), откройте список команд и выберите строку **Создать территорию**. Автоматически в подокне Объекты появится запись **Новая территория** со значком .
- **3.** В подокне **Параметры** сделайте необходимые настройки параметров этой территории. Введите название территории, например, *Зеленый город*.
- **4.** В поле **Границы** вводятся габариты (размер) территории, которые нужно задавать в метрах. Координаты могут быть и отрицательными. Задание координат границ определяет точку отсчёта системы координат. Она имеет координаты (0;0). Территория будет иметь свою (местную) прямоугольную систему координат. Будьте внимательны при задании границ территории, так как после того, как Вы создадите хотя бы одну карту, для данной территории, Вы уже не сможете изменить границы последней. Задайте достаточные для будущих работ размеры территории.
- **5.** Для того, чтобы зафиксировать Ваши действия, выделите пиктограмму (*применить изменения свойств объекта*), которая находится на панели инструментов этого окна.

таблицы, справочники и т.д. **Параметры** Здесь осуществляются необходимые настройки параметров для каждого элемента системы.

Панель инструментов этого окна содержит следующие пиктограммы:

- редактировать список пользователей;  $\mathbb{C}^*$  $\mathbf{H}$ - создать элемент; - редактировать права доступа к базе данных; - исключить выделенную карту из текущего проекта; ଛ - включить карту в текущий проект; ٤۵ 略 - применить изменения свойств объекта; - отменить изменения свойств объекта; ੈਂ≣

- удалить выделенный объект.  $\overline{\mathsf{x}}$ 

Проект - это структура данных, в которой хранятся настройки для каждой конкретной задачи.

Использование проекта очень удобно, поскольку, выполнив все необходимые для работы настройки, связанные с какой-либо тематической работой над картой, Вам больше не потребуется каждый раз, когда Вы приступаете к работе, проводить такие настройки повторно. Система сама произведёт эти действия, поскольку хранит все предыдущие параметры настроек в проекте.

Удобно по некоторым территориям завести свои проекты, поскольку система может сразу давать Вам доступ к этой территории, освобождая от потребности искать её каждый раз на карте.

Проект может включать карты из нескольких территорий, но только одна территория может быть активной в конкретный момент времени. Для каждой территории определяется набор доступных карт и слоёв.

Доступ к проектам настраивается администратором в проводнике баз данных.

Создание нового проекта из главного окна программы:

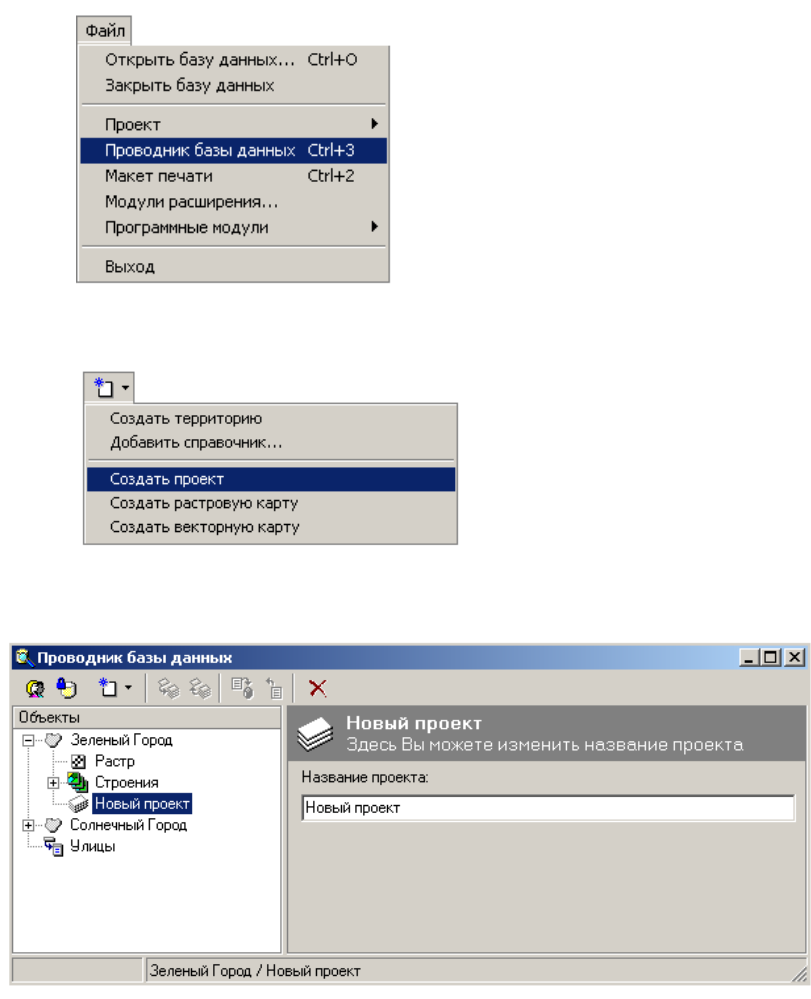

- **1.** В меню **Файл** выберите команду **Проводник базы данных**. Появится окно **Проводник базы данных**. Это окно можно вызвать с помощью пиктограммы (*вызвать проводник базы данных*), которая находится на панели инструментов главного окна программы.
- 2. С помощью кнопки <u>\*</u> *(создать элемент)*, откройте список команд и выберите **Создать проект**. Автоматически в подокне **Объекты** появится запись **Новый проект** со значком **( -** проект**)**.
- **3.** В подокне **Параметры** необходимо ввести название проекта, например, *Адресный план* .
- **4.** Для того, чтобы зафиксировать Ваши действия, выделите пиктограмму (*применить изменения свойств объекта*), которая находится на панели инструментов этого окна, а затем вернитесь в главное окно программы.

### *1.3.2. Карта*

**Карта** - это третий элемент в иерархии понятий "БД(база данных) - территория - карта слой – стиль - объект - таблица". Территория может быть описана любым количеством карт (конечно, есть ограничение, но эта величина столь гигантская, что её лучше не приводить). В ГИС «ИнГео» различаются два семейства карт: *растровая, векторная.*

**Растровая карта** состоит из множества сшитых растровых фрагментов и аналогична фотографическому снимку обычной бумажной карты. Эти фрагменты будем для краткости называть *планшетами*, хотя это лишь их изображения. Каждый планшет (изображение) нужно будет «уложить» в ячейку эталонной координатной сетки, которую мы называем дискретом. Один из дискретов эталонной сетки принимается *нулевым,* - относительно него ведётся нумерация всех остальных дискретов и вложенных в них планшетов. С каждым планшетом связывается внешний растровый файл формата bmp. При отображении планшета связанный с ним растровый файл полностью вписывается в границы дискрета. Обычно растровые карты используют как подложку для формирования векторных карт.

**Векторная карта** является основным типом карт в векторных ГИС. Изображение векторной карты формируется из множества графических объектов, состоящих из символов, отрезков прямых линий, дуг или окружностей, либо ограниченных этими элементами. Отрезки не очень правильно называют векторами, поскольку для векторов определено направление, а для отрезков - нет. Для отрезков задаются координаты концов.

С каждым графическим объектом можно связывать любую информацию, которую можно свести в таблицу (картотеку).

С целью группировки однотипных объектов последние группируют в *слои*. Таким образом, каждый слой содержит объекты одного предметного типа (класса), например "здания". Однако, ГИС "ИнГео" позволяет формировать объекты в слое и из линий, и из точек, и из полигонов, и т.д.

### *1.3.3. Слой*

Каждая карта объединяет некоторое множество слоёв объектов. Слой так называется по аналогии со слоями из бумажных калек, на каждой из которых рисуются только определённого типа объекты. Например, на одной - дома, на другой - кварталы, на третьей - парки и сады. Если такие кальки наложить друг на друга, то можно наблюдать эти объекты вместе. Если какуюлибо из калек убрать, то и соответствующие объекты в такой стопке будут отсутствовать. Так вот такую стопку калек мы и называем в ГИС ИнГео - картой, а каждая калька - это слой объектов. Слой средствами ГИС можно отключать, и он, следовательно, не будет показываться на экране, а можно наоборот - включить, и тогда он вновь появится. В ГИС ИнГео можно отключать или включать, когда это необходимо, даже всю карту или несколько их.

С каждым объектом можно связать некоторое множество характеристик (например, высота дома в этажах, дата постройки и т.п.). Объекты, принадлежащие одному слою, имеют одинаковые характеристики и, следовательно, одинаковую структуру. Кроме того, в смысле свойств отображения на экране, объекты каждого типа (слоя) рисуются примерно одинаково. Во всяком случае, желательно, чтобы их цвет был один и тот же. Такой набор оформительских свойств называется стилем. Обычно в других ГИС объекты одного типа должны рисоваться строго определённым стилем. В системе ИнГео допускается объекты одного слоя отображать разными стилями, задавая, тем самым, подтипы объектов в рамках слоя, которые отображаются по-разному. Причём для каждого стиля отображения можно задавать и свой диапазон масштабов видимости. Совокупность стилей, определяющая слой, охватывает всё разнообразие отображения объектов слоя.

Перед созданием векторной карты определите номенклатуру слоёв, из которых она будет состоять, и для каждого слоя - список стилей. Например, вся территория города будет описываться несколькими видами карт:

#### *Карта*: Сооружения

*слой*: дома

*стиль*: жилой огнестойкий *стиль*: жилой не огнестойкий *стиль*: нежилой *стиль*: подпись этажности *стиль*: подпись номера дома *слой*: вышки *слой*: гаражи *слой*: стадионы *Карта*: Электросети *слой*: кабели *стиль*: кабели 35Кв *стиль*: кабели 110Кв *слой*: муфты *слой*: подстанции *Карта*: Водоемы *слой*: реки *стиль*: судоходные

```
стиль: несудоходные
слой: озера
     стиль: искусственные - пруды
     стиль: естественные озёра
     стиль: лужи
```
и т.д.

Из перечисления видно, как можно создать иерархию объектов и понятий, связанных с картой. В целом творчество пользователя может подсказать ему, как организовать структуру данных на карте. Естественно, подготовленный пользователь сделает это более правильно, чем неподготовленный. Поэтому перед созданием карты и нужно провести очень серьезную аналитическую работу, чтобы ограничений было создано не очень много.

В текущей версии ГИС «ИнГео» Вам удастся реализовать не более трех уровней иерархии.

### *1.3.4. Растровая карта*

Прежде чем приступить к созданию растровой подосновы, для начала необходимо разобраться с направлением осей координат.

#### **Направление осей**

Вы можете выбрать направления, в которых будут отсчитываться оси Х и Y для соответствия их в ГИС и на бумажной основе.

**-** Задать направление осей координат. Эта пиктограмма из главного окна программы. С её  $\int_0^{\infty}$ помощью открывается диалоговое окно **Направление осей**.

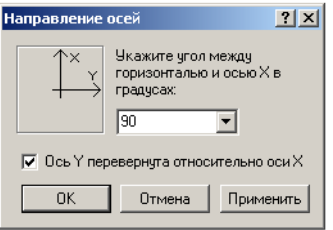

Теперь Вам необходимо создать подложку - растровую карту, поверх которой Вы будете создавать объекты.

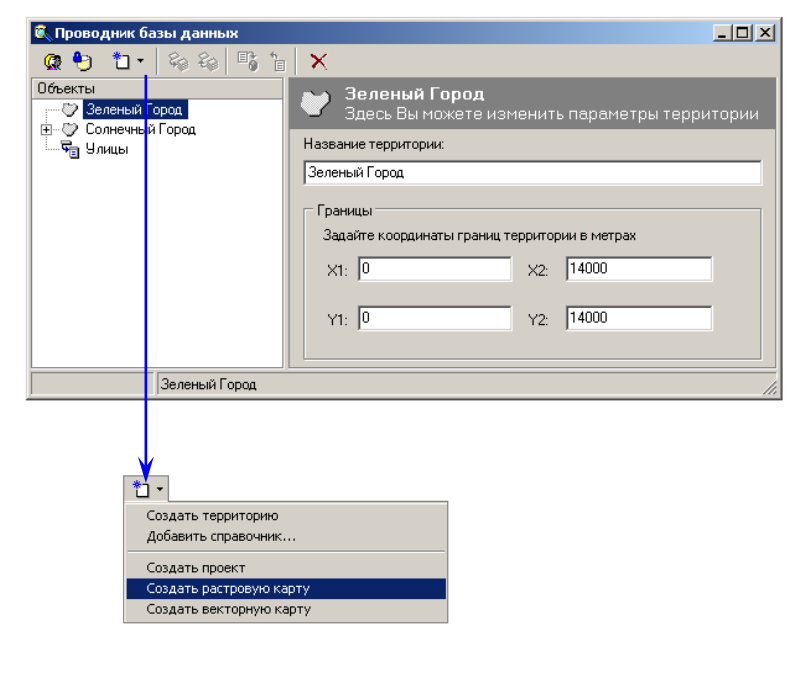

- **1.** Откройте окно **Проводник базы данных** с помощью пиктограммы, которая находится на панели инструментов главного окна программы.
- **2.** В подокне **Объекты** выделите территорию (выделив символ территории), в которой Вы создадите *растровую карту.*
- **3.** Выделите на панели инструментов этого окна і пиктограмму (*создать элемент*).
- **4.** Из этого выпадающего списка выберите команду **Создать растровую карту**. Автоматически в подокне **Объекты** появится запись **Новая карта** со значком **(**  *растровая карта***)**, а в правом параметры для этой карты.

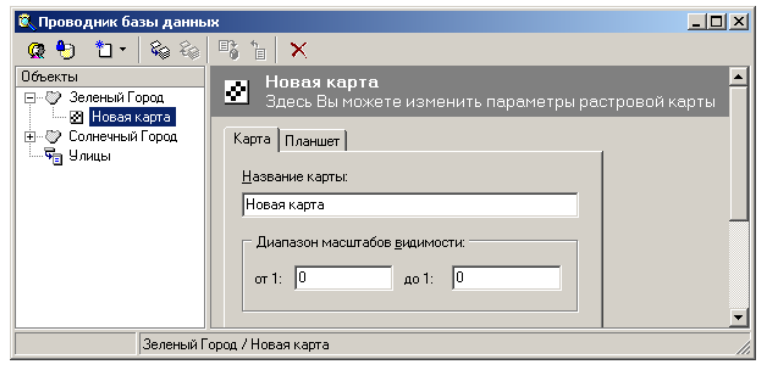

Закладка **Планшет**:

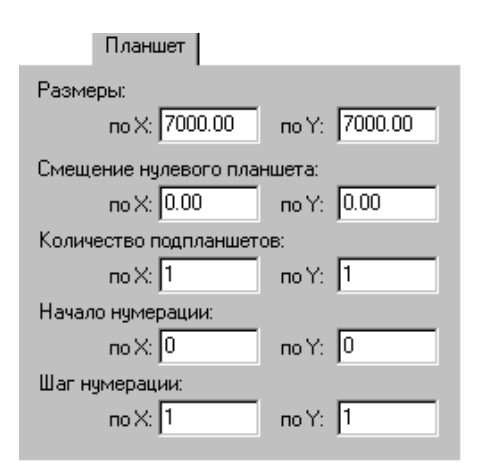

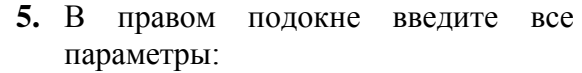

- **6.** В закладке **Карта**, введите название карты, например, *Растр*.
- **7.** Задайте диапазон масштабов, в котором карта будет видима на экране или на принтере.
- **8.** В закладке **Планшет**:

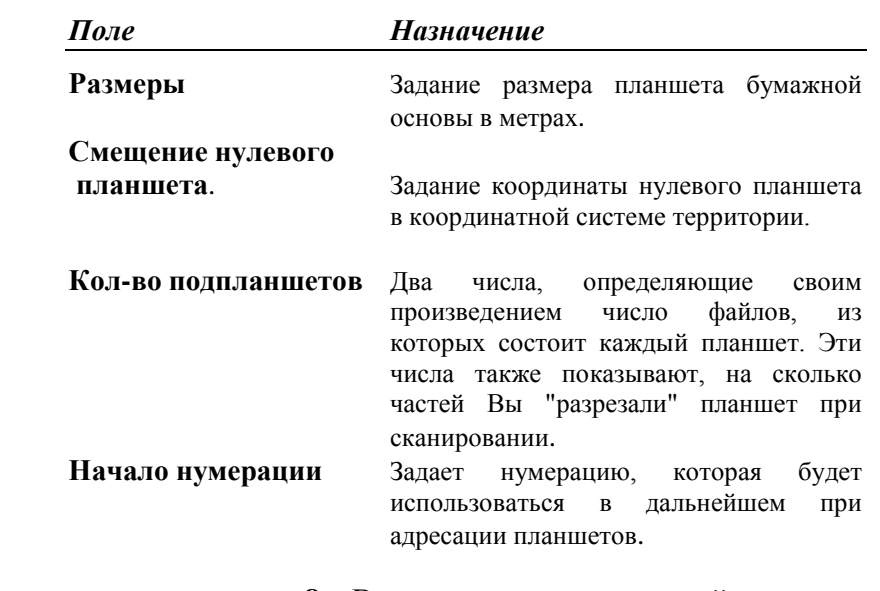

**8.** Включите карту в текущий проект, с помощью пиктограммы .

**9.** Для того, чтобы зафиксировать результаты Ваших действий, выделите <sup>п</sup>е пиктограмму (*применить изменения свойств объекта*), которая находится на панели инструментов этого диалогового окна, а затем вернитесь в главное окно программы.

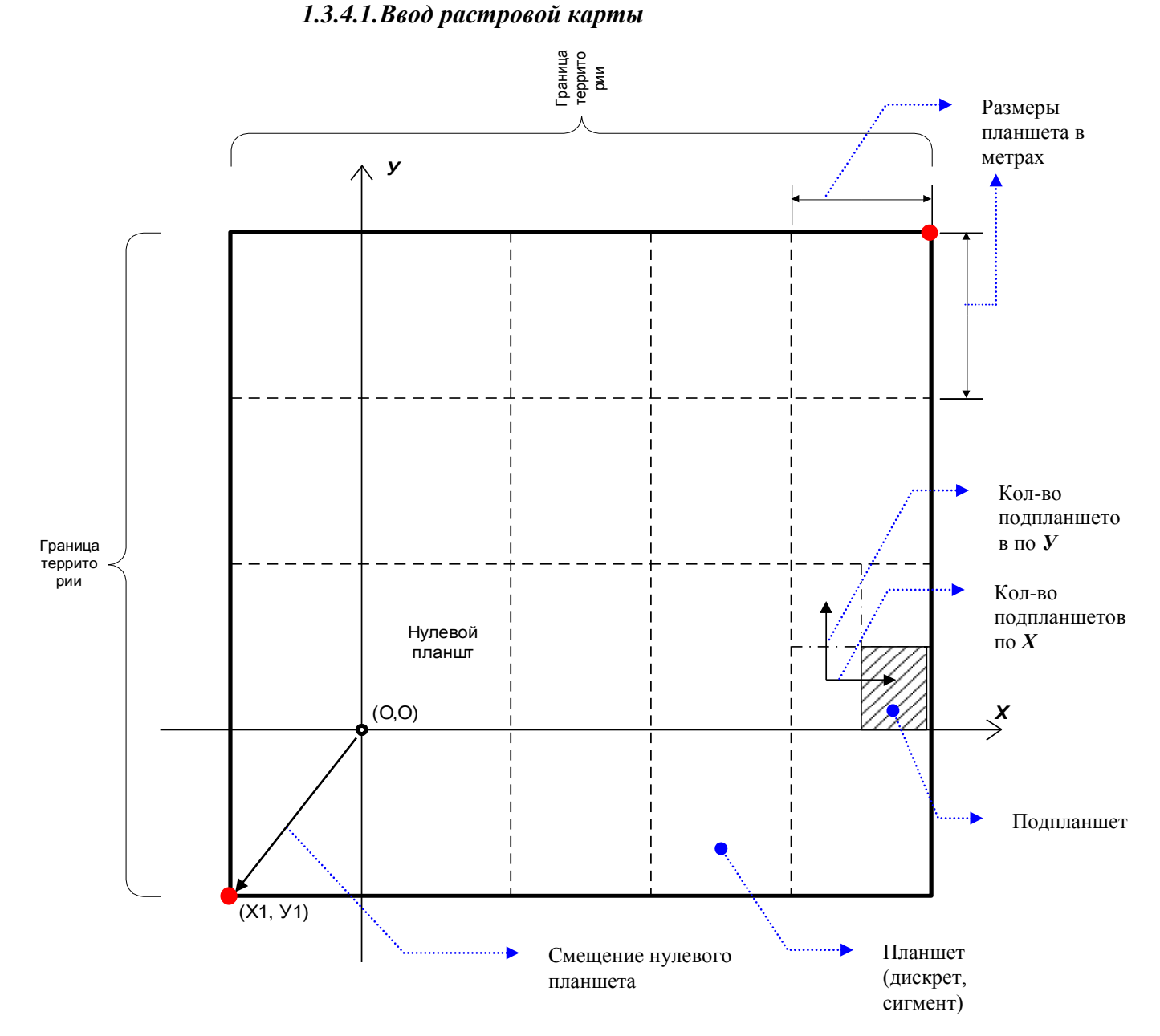

*Растровая карта* территории вводится с исходных бумажных планшетов определённого масштаба.

- Сканирование бумажных планшетов карты.
- Калибровка отсканированных планшетов.
- Коррекция растрового изображения.
- Привязка файлов в ГИС и их сшивка.

В ГИС ИнГео Вы сможете создавать растровые карты разного масштаба для одной и той же территории, и они (карты) будут отображаться на экране тогда, когда Вы будете переходить при масштабировании карты на соответствующий масштаб.

Ввод *растровой карты* осуществляется по следующей схеме:

- **1.** Вы сканируете планшет на сканере большого формата (А0 или А1).
- **2.** Если Вы собираетесь сканировать планшеты не целиком, а частями, то разбейте планшет на необходимое число частей и отсканируйте каждую часть отдельно. У Вас получится несколько растровых файлов.
- **3.** Планшеты должны сканироваться с «перехлёстом», причём «перехлёстнутые» части планшетов должны иметь реперные точки, которые впоследствии - при сшивке в среде

ГИС растровых изображений планшетов - Вы должны будете совместить с узлами эталонной сетки на экране компьютера.

- **4.** Проведите калибровку растров и, если необходимо, их фильтрацию.
- **5.** Каждый растровый файл с изображением планшета свяжите с дискретом эталонной сетки (см. ниже).
- **6.** Теперь сшейте растровые изображения, «натягивая» растры реперными точками на узлы эталонной координатной сетки.
	- *Примечание:* Для большей наглядности старайтесь именовать файлы в соответствии с номером планшета, а если Вы дробили планшеты на 4 части, - каждой части присваивайте буквенный индекс.

#### *1.3.4.2.Привязка файлов к дискретам территории и сшивка растровых изображений планшетов*

После того, как Вы отсканировали и откалибровали планшеты по отдельности, Вам нужно привязать их к эталонной координатной сетке ГИС, т.е. в каждый дискрет (геодезисты называют их «трапецией») координатной сетки «уложить» растровым файл, соответствующий этому дискрету. Таким образом, предварительно территория должна быть разбита на нужное количество дискретов и определен нулевой дискрет (планшет), находящийся в точке начала координат.

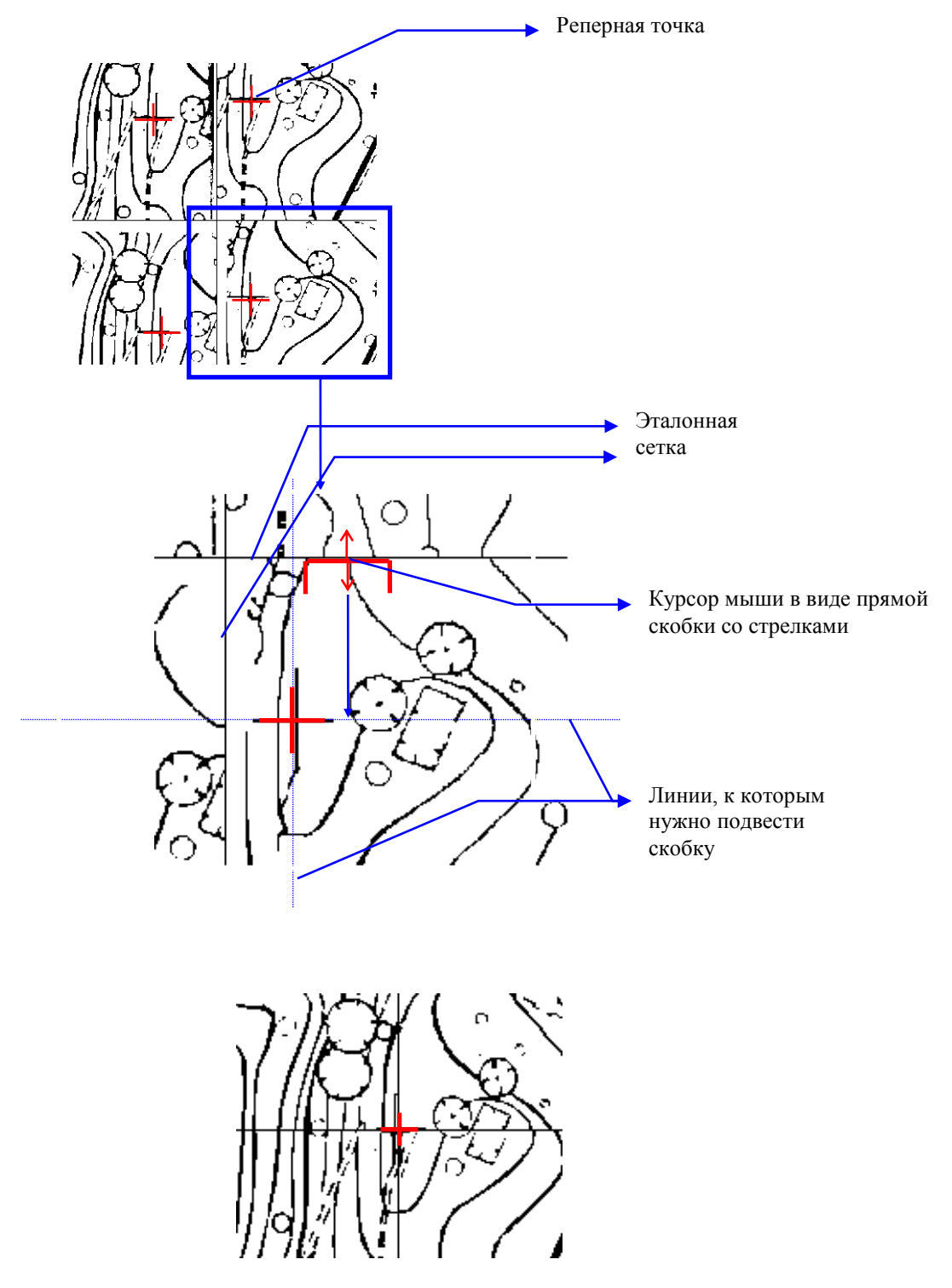

Для того, чтобы привязать файл к дискрету пространства, выполните следующие действия:

- **1.** Двойным щелчком левой клавиши мыши над растровой картой в окне **Список карт и слоев** активизируйте её.
- **2.** В окне **Вид** выберите дискрет (сегмент), к которому хотите привязать файл. Он выделится по границам толстой прямоугольной линией.

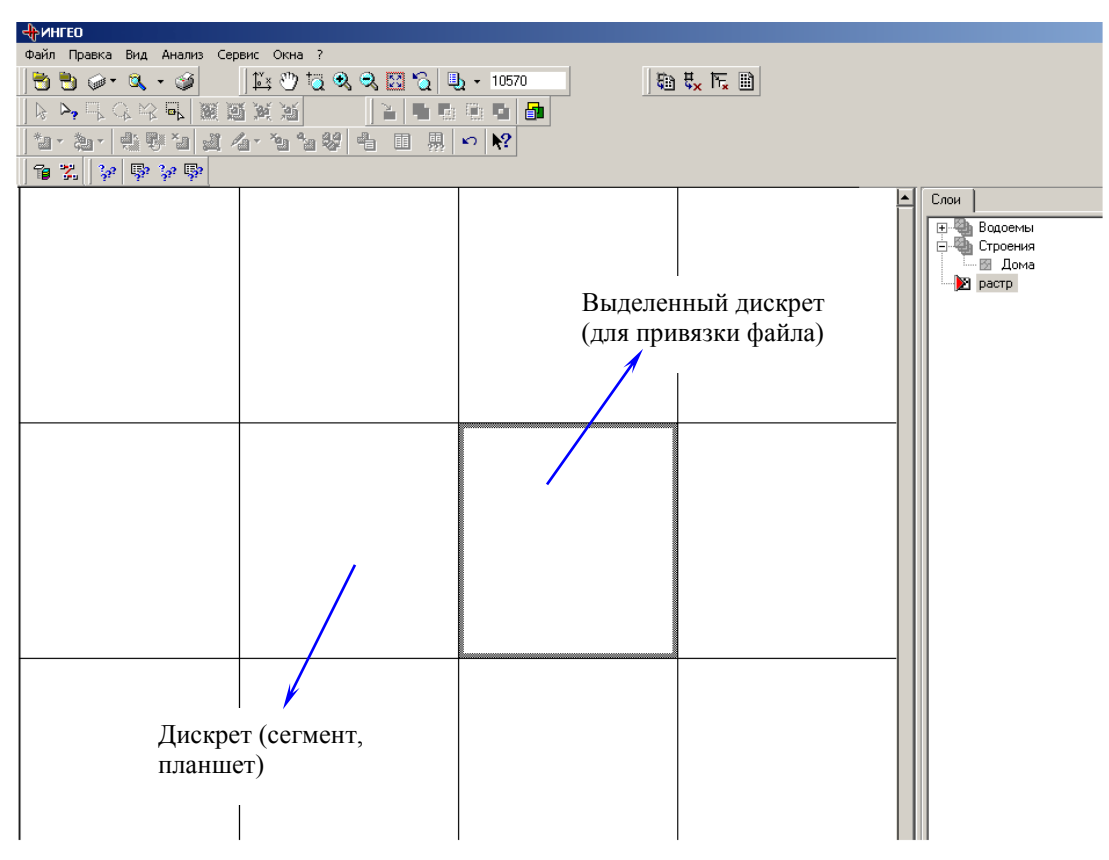

- **3.** Затем на панели инструментов главного окна программы выберите пиктограмму  $\frac{1}{2}$ *(задать растровый файл для выделенной ячейки)*.
- **4.** Появится диалоговое окно **Открыть файл.**
- **5.** Выберите нужный файл (тот, который должен соответствовать этому дискрету пространства территории) и выберите **Открыть**.

Первоначально после привязки файла к границам дискрета, изображение, хранящееся в файле, вписывается полностью. Размеры растрового изображения, полученного после сканирования, как уже говорилось ранее, нужно было получать с запасом, чтобы они были больше размеров дискрета (снимать с «перехлёстом»). Поэтому планшеты реперными точками необходимо, наложить на узлы эталонной координатной сетки.

Для того, чтобы сшить планшеты, т.е. выровнять границы изображений смежных планшетов по узлам сетки, выполните следующие действия:

- **1.** Двойным щелчком левой клавиши мыши над *растровой картой* в окне **Список карт и слоев** активизируйте её.
- **2.** В окне **Вид** выберите дискрет, в который хотите вложить изображение планшета. Он выделится толстой линией по границе дискрета.
- **3.** Подведите курсор к границе дискрета. Он примет форму прямой скобки со стрелкой посередине.
- **4.** Нажмите левую клавишу мыши и, не отпуская её, передвиньте границу дискрета в ту или иную сторону, в зависимости от того, где находится реперная точка. На самом деле смещается не граница дискрета, а на нее **«натягивается»** изображение планшета.
- **5.** Отпустите левую клавишу мыши на реперной точке.

*Примечание:* Помните, что для удобства работы нужно отмасштабировать изображение на экране так, чтобы реперы на растре были хорошо видны.

Проделайте указанные действия со всеми дискретами и соответствующими им изображениям планшетов. Когда Вы закончите этот длительный процесс (а он может растянуться при большом количестве планшетов на несколько дней), у Вас получится отличная растровая карта города, по которой Вы можете «передвигаться» в разные стороны, масштабировать и с гордостью разглядывать её. Непременно позовите руководителя организации и похвалитесь, потому что Вы закончили довольно нудный этап работ.

#### **В** Проводник базы данных  $|Z|$ Q 9 1 - 8 & 5 1 X Объекты **The Hobas Kapta** — © Зеленый Г<mark>ород</mark> .<br>эте изменить параметры растровой карть — 2 Новая карта<br>- 2 Солнечный Город<br>- Солнечный Город Карта | Планшет | Название карты Новая карта Диапазон масштабов видимости:  $\overline{A}$ o 1:  $\overline{0}$ or 1:  $\sqrt{0}$ Зеленый Город / Новая карта \*⊡ -Создать территорию Добавить справочник... Создать проект Создать растровую карту Создать векторную карту <mark>і в Проводник базы данных</mark>  $\Box$ Q 49 11 2 2  $\mathbb{R}$   $\sim$   $\times$ <mark>Новая карта</mark><br>Здесь Вы можете изменить параметры векторной карть Объекты ∙ ⊠ Новая карта Название капты: **Сал** Новая карта Е- © Солнечный Город<br>Е- © Солнечный Город<br>Е- Фа Улицы Новая карта Диапазон масштабов видимости: or 1:  $\sqrt{0}$  $401:$

Зеленый Город / Новая карта

### *1.3.5. Векторная карта*

- **1.** Для того, чтобы открыть или создать новую карту Вам необходимо открыть окно **Проводник базы данных**. Это окно можно вызвать с помощью пиктограммы  $\alpha$  - которая находится на панели инструментов главного окна программы.
- **2.** В подокне **Объект** выделите территорию, в которой хотите создать карту.
- **3.** Затем на панели инструментов выберите пиктограмму (*создать элемент*).
- **4.** Из появившегося выпадающего списка выберите команду **Создать векторную карту.**
- **5.** Автоматически после выбора одной из этих двух записей в подокне **Объекты** появится запись *Новая карта* со значком **( -** *векторная карта***)**. А в правом подокне появятся параметры этой карты.
- **6.** Сделайте необходимые настройки. В поле **Название карты** введите заголовок карты, например, *Строения*. В этом поле можно писать любой текст, который Вы хотите использовать в качестве идентификации карты
- **7.** В поле **Диапазон масштабов видимости** задаётся диапазон масштабов, в котором все слои, карты будут видимы на экране или на принтере. (Потом диапазоны видимости для отдельных слоев карты Вы сможете переопределить.

**8.** Включите карту в текущий проект с помощью пиктограммы .

17

9. Для того, чтобы зафиксировать Ваши действия, выделите <sup>па</sup> пиктограмму (*применить изменения свойств объекта*), которая находится на панели инструментов этого окна.

### *1.3.6. Слой*

G L Объекты ě Ě Ø ⊞ ® ⊡<br>—ਥ੍ਰਿਪ

#### *1.3.6.1. Добавление слоя в карту*

Перед нанесением на векторную карту объектов нового типа Вы должны добавить в неё новый слой и описать все семантические характеристики объектов, создаваемых в этом слое. Первоначально векторная карта не имеет ни одного слоя.

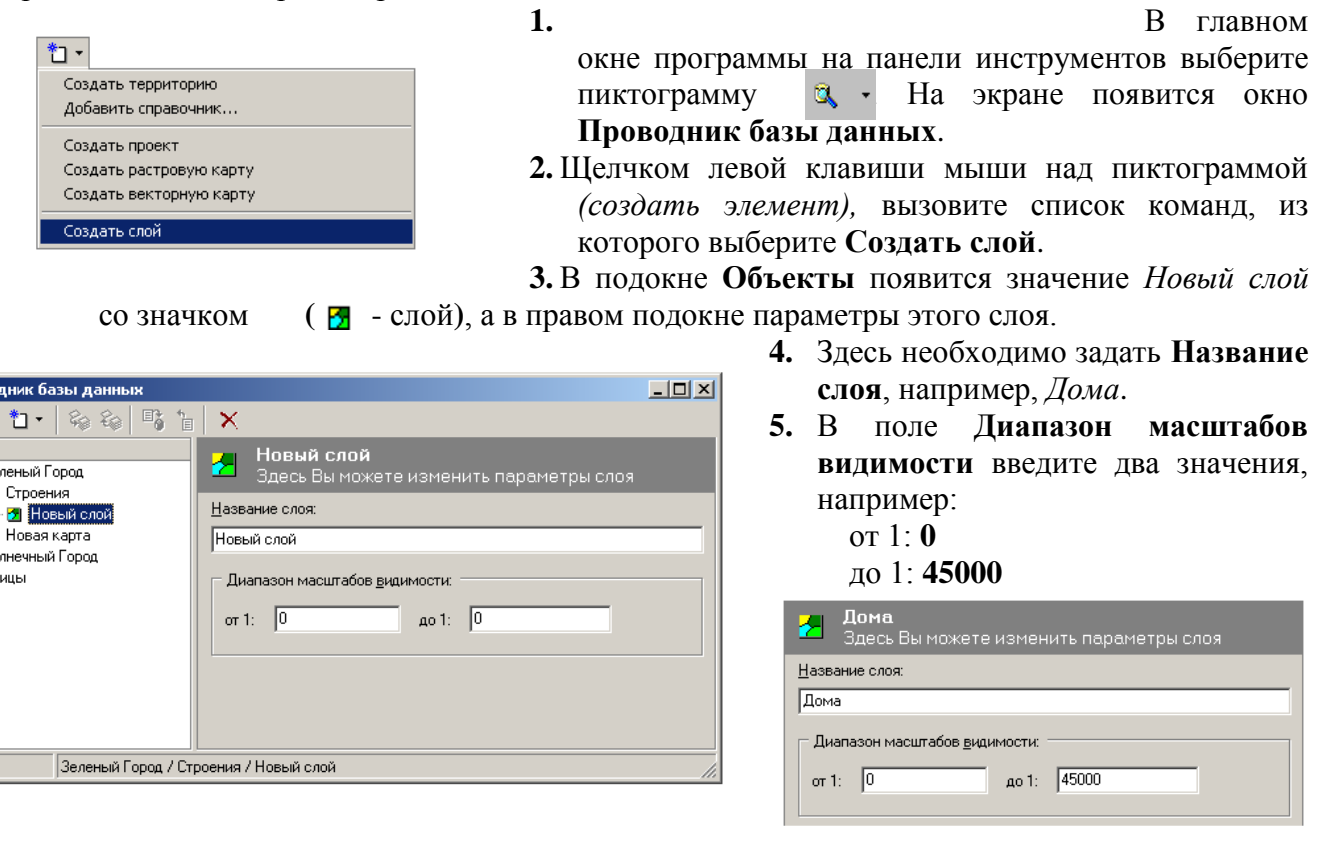

- **6.** Для того, чтобы зафиксировать Ваши действия, выделите пиктограмму (*применить изменения свойств объекта*), которая находится на панели инструментов этого окна.
- **7.** В окне **Список карт и слоев** главного окна программы появится новый введенный Вами слой.

### *1.3.7. Стиль*

Стиль отображения графического объекта в ГИС "ИнГео" - это способ создания и отображения на карте графических объектов. В каждом стиле описываются следующие характеристики объектов:

> Набор методов отображения и атрибутов (стандартный, текстовый и символьный), где задаются цвета окантовки объекта, закраски (для полигонов), вид штриховки и т.д.

Стили служат в основном для решения следующих задач:

- Для отображения различных подвидов объекта.
- Для отображения различных состояний одного и того же объекта.
- Для «пририсовывания» к объекту различных оформительских элементов: подписей, условных топографических обозначений и пр., которые становятся составной частью объекта, но выглядят по-другому. Стиль позволяет Вам один раз создать для определённого класса объектов способ его графического отображения и рисовать его впоследствии, уже не заботясь о цвете, штриховке, принципах формирования формы объектов и т.д., поскольку ГИС знает как рисовать объект каждого типа.

 $|D| \times |$ 

Для создания нового стиля:

<del>ட</del>

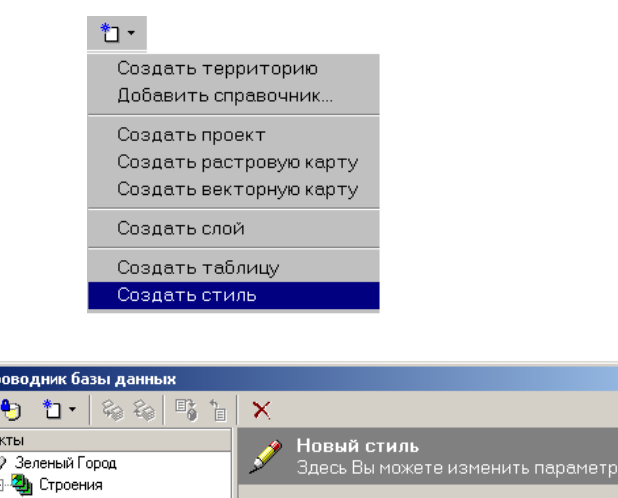

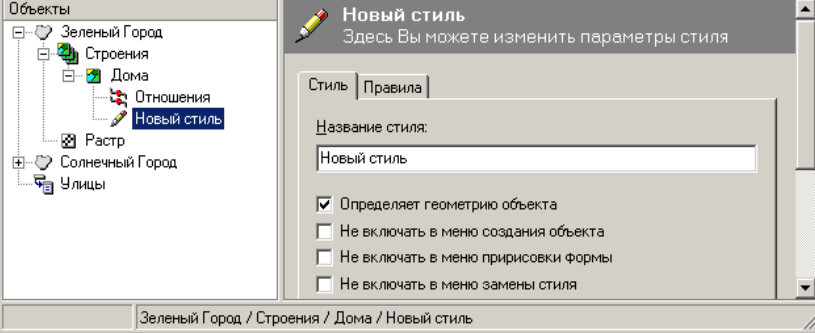

#### В закладке **Стиль**:

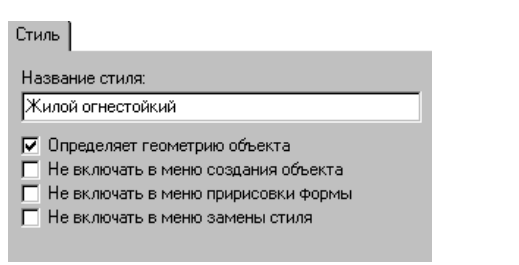

- **1.** В главном окне программы на панели инструментов выберите пиктограмму  $\alpha \cdot$  На экране появится окно **Проводник базы данных**.
- **2.** Выделите нужный слой, в котором хотите создать стиль. А затем выберите пиктограмму *(создать элемент),* на панели инструментов этого окна.
- **3.** Из появившегося списка выберите команду **Создать стиль**. В подокне **Объекты** появится запись *Новый стиль* со значком **(** - стиль**)**, а в правом подокне параметры этого стиля, которые надо заполнить.
- **4.** Сделайте необходимые настройки в подокне **Параметры**, которое состоит из двух закладок: **Стиль** и **Правила:**
- **5.** Введите название стиля в соответствующее поле, например, *Жилой огнестойкий*.
- **6.** Выделите команду *Определяет геометрию объекта,* задающую главный стиль. Это необходимо для выполнения операций пространственной

(картографической) алгебры и для расчета экспликации.

В ГИС «ИнГео» существует разделение стилей:

- Стиль, определяющий геометрию объекта. (Т.е. главный, базовый стиль)
- Косметический стиль объекта. (Например, *Подпись*)

#### В закладке **Правила**:

Выбрав закладку **Правила**, Вы определите правила формирования системой геометрию объекта.

Подокно параметров создания контура определяет то, какими графическими методами будет рисоваться объект при создании.

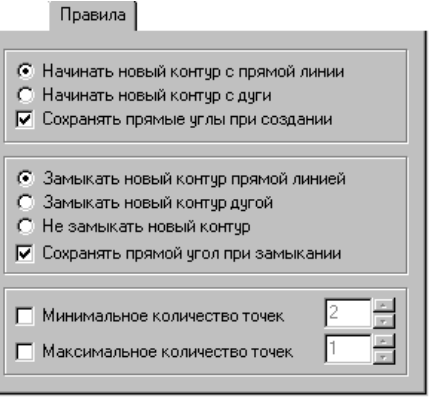

- **7.** Выделите правило **Начинать новый контур с прямой линии**. Эта команда определяет, с какого элемента начинается рисование контура, в данном случае с прямой линии.
- **8.** Выделите правило **Сохранить прямые углы при создании**. Новый контур будет рисоваться с автоматическим сохранением прямых углов при поворотах маркера обрисовки.
- **9.** Выделите правило **Замыкать новый контур прямой линией**. Это способ, при помощи которого ГИС заканчивает создание контура.
- **10.** Выделите правило **Сохранять прямой угол при замыкании**. (Это нужно для создания объектов с прямыми углами).
- **11.** Установите минимальное количество точек 4, тогда при нанесении на карту 3-х точек и попытке закончить создание система не отреагирует на создание треугольного дома. Это облегчит работу.

У стиля *Жилой огнестойкий* конфигурация может быть очень сложной и количество максимальных точек можно не устанавливать.

Так Вы определили тип контура, то есть какими графическими методами будет рисоваться объект при создании. Теперь надо выбрать метод отображения.

#### *1.3.7.1.Стандартный метод отображения*

*Стандартный метод отображения* - наиболее часто используемый, поэтому его система и предлагает выбрать сразу. Если пользователь с ним согласен, то ему не надо больше ничего выбирать.

Если Вы выбрали этот метод, то объект будет отображаться на карте в виде какой-либо геометрической фигуры. Какой именно - зависит от того, как Вы будете формировать контур объекта.

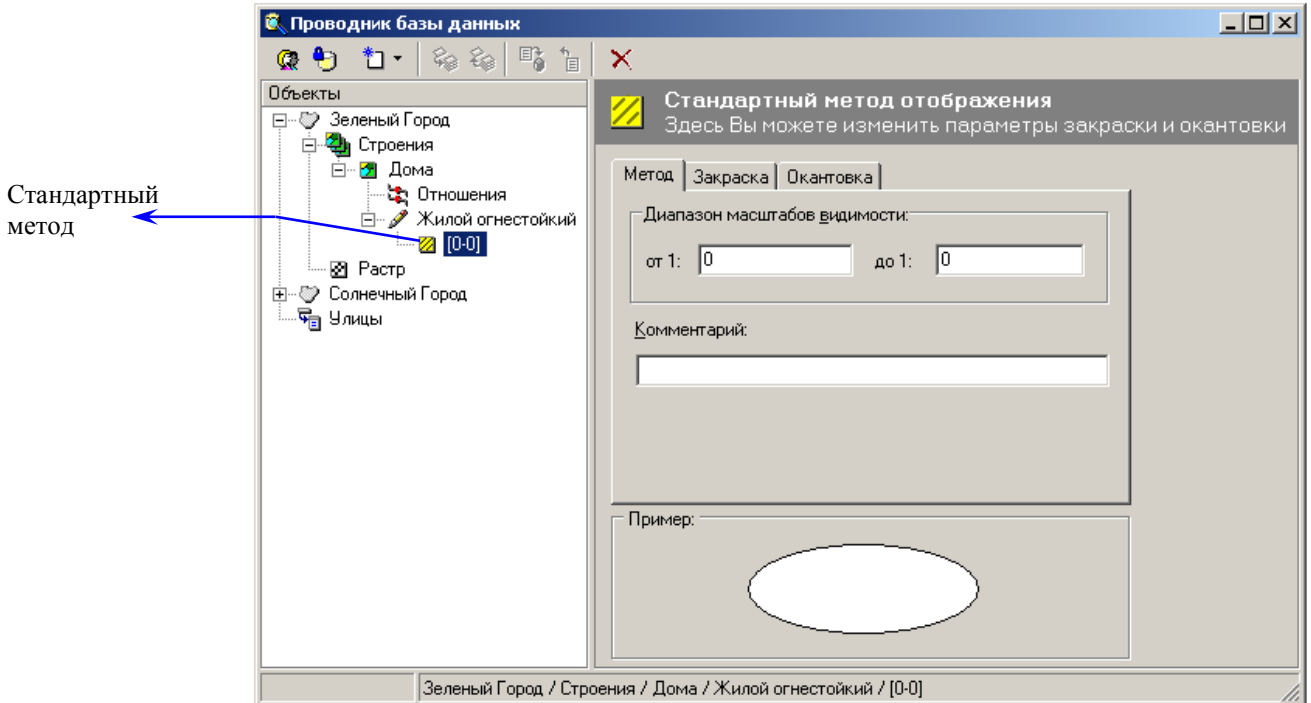

При создании *стандартного метода* в подокне **Параметры** окна **Проводник базы данных,** необходимо сделать следующие настройки:

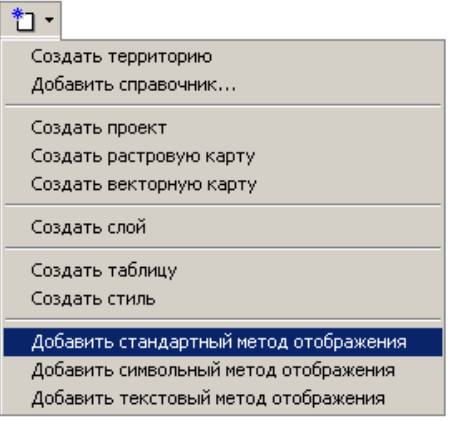

- **1.** На панели инструментов окна **Проводник базы данных** выберите пиктограмму *(создать элемент)*. Из появившегося списка выберите **стандартный метод отображения**.
- **2.** После того, как Вы выберете метод отображения, необходимо провести необходимые настройки выбранного метода.

#### *Закладка"* метод"

**Диапазон видимости** Здесь указывается диапазон масштабов (например, от 1:500 до 1:10000), в котором должны отображаться объекты с этим методом отображения. Можно задать несколько методов отображения с разными параметрами и разными диапазонами видимости.

#### Метод]

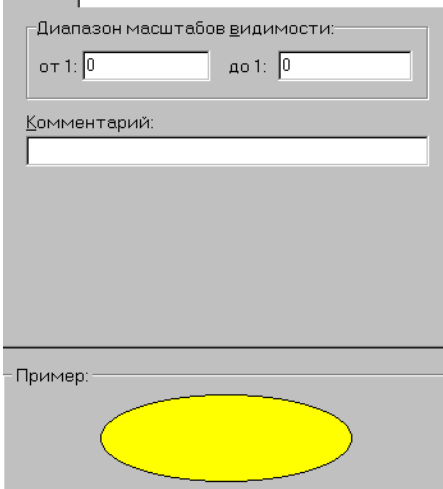

Дело в том, что некоторый объект может на разных масштабах карты отображаться по-разному. Например, здание на крупномасштабной карте показывается как многоугольник с подробностями, а на мелкомасштабной - как маленький квадратик.

Таким образом, один и тот же объект на разных масштабах должен отображаться в виде различного вида графических объектов. Поэтому объект и приходится определять в нескольких стилях (отображения) для каждого масштаба, где он видим по-своему.

**Комментарий** Введите любое пояснение к выбранному методу отображения. Это может быть произвольный текст, который системой никак не обрабатывается и служит лишь для того, чтобы Вы сами себе напомнили, что имели ввиду, когда создавали указанный стиль.

#### *Закладка "закраска"*

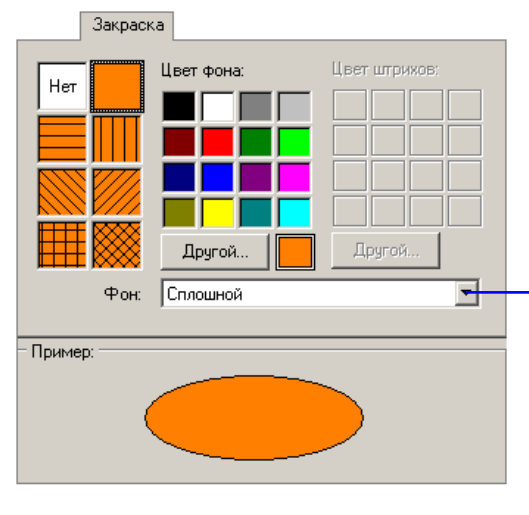

Здесь выбирается тип, цвет и фон закраски замкнутого контура. Цвет закраски выбирается при помощи стандартного диалога выбора цвета. Для этого щелкните левой клавишей мыши по квадратику с необходимой Вам закраской.

Тип закраски выбирается также щелчком левой клавиши мыши по нужному типу штриховки.

Выбрать фон закраски можно из выпадающего списка.

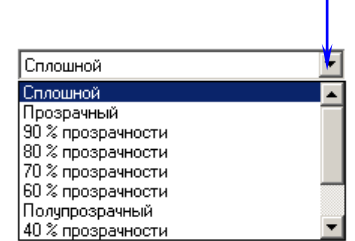

#### *Закладка "окантовка"*

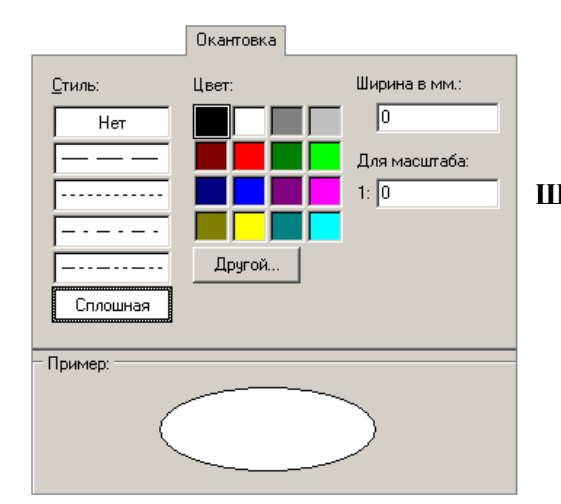

Здесь выбирается тип и цвет окантовки. Для этого щелкните левой клавишей мыши по необходимому типу линии. Аналогично выберите цвет.

 **Ширина в мм** Задается только для сплошных линий. Здесь устанавливается толщина линии окантовки.

### *1.3.8. Создание объекта*

**1.** Перед вводом объекта активизируйте слой, которому будет принадлежать объект. Если список слоёв, относящихся к карте, свёрнут, Вам необходимо развернуть его, дважды щёлкнув левой клавишей мыши над символом "плюс" перед названием карты (в данном случае *Строения*).

Это можно сделать двумя способами:

В окне **Слои** дважды щёлкните левой клавишей мыши над слоем *Дома*.

В окне **Слои** щелчком правой клавиши мыши над слоем вызовите контекстное меню. Выберите команду **Активизировать слой**..

**2.** Выберите из панели управления главного окна программы **Вид**, пиктограмму (*начать создание объекта*) , из появившегося списка в котором должны быть представлены все стили данного слоя выберите нужный стиль. Или из закладки **Слои** щелчком правой клавиши мыши над слоем, из контекстного меню.

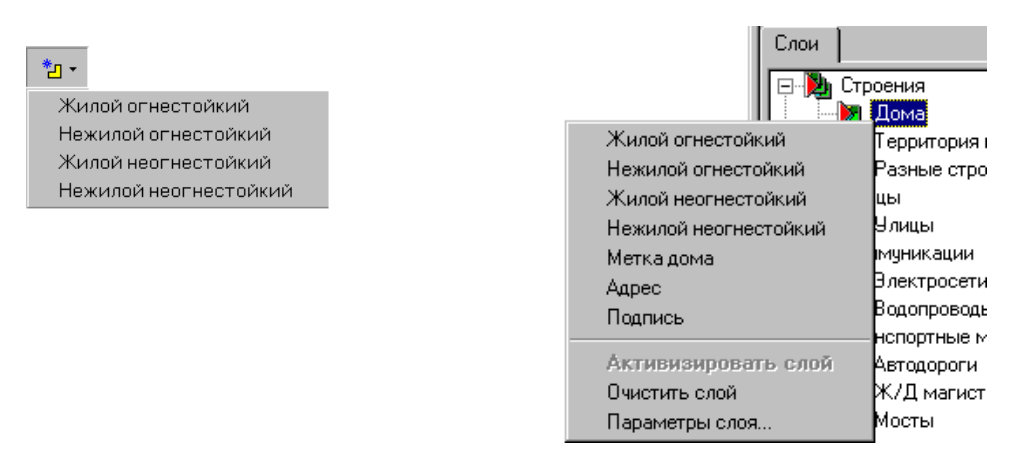

**3.** Выбрав нужный стиль, Вы войдете в режим создания объектов: курсор примет форму крестика, и на экране появится закладка (диалоговое окно) **Координаты** создания объекта с помощью задания координат. Содержание этого диалогового окна зависит от типа контура создаваемого объекта.

*Теперь возможны два варианта создания объекта. Как уже упоминалось выше, объекты можно вводить либо обрисовкой растра, либо с помощью задания координат узлов объекта с клавиатуры..* Можно и совмещать оба этих процесса.

#### *1.3.8.1. Создание объекта с помощью обрисовки растра*

- **1.** Для того, чтобы приступить к созданию объекта (Например, *дом*) с помощью обрисовки растра, необходимо активизировать карту, а затем слой (Например, карта - *Строения* и слой *Дома*).
- **2.** Выберите из панели управления главного окна программы пиктограмму **D** (начать создание объекта). Из появившегося списка выберите стиль *Жилой огнестойкий.* Появится диалоговое окно(закладка) **Координаты,** и курсор примет форму крестика.

*Примечание:* Перед тем, как приступить к созданию объекта, Вы ещё раньше проводили настройку опций в правом подокне окна **Проводник базы данных**. Поэтому система автоматически будет создавать объект (например, *с прямой линией* и *прямыми углами*, а также *замыкать контур прямой линией)*.

**3.** Подведите курсор к одной из вершин здания, изображенного на растре, и зафиксируйте левой клавишей мыши. Затем проделайте эту же операцию с другой вершиной здания..

**4.** Двойным щелчком зафиксируйте последнюю точку, правой клавишей мыши вызовите контекстное меню и выберите команду **Выйти из режима создания.**

#### *1.3.8.2.Создание объекта с помощью ввода координат с клавиатуры (с помощью задания координат узлов объекта)*

Для того, чтобы приступить к этому методу создания объекта, необходимо проделать те же операции, что и для предшествующего:

- **1.** Активизируйте карту, а затем слой.
- **2.** Выберите из панели управления главного окна программы пиктограмму <sup>\*</sup> л · Из появившегося списка выберите стиль *Жилой огнестойкий.* Появится диалоговое окно **Координаты,** и курсор примет форму крестика.

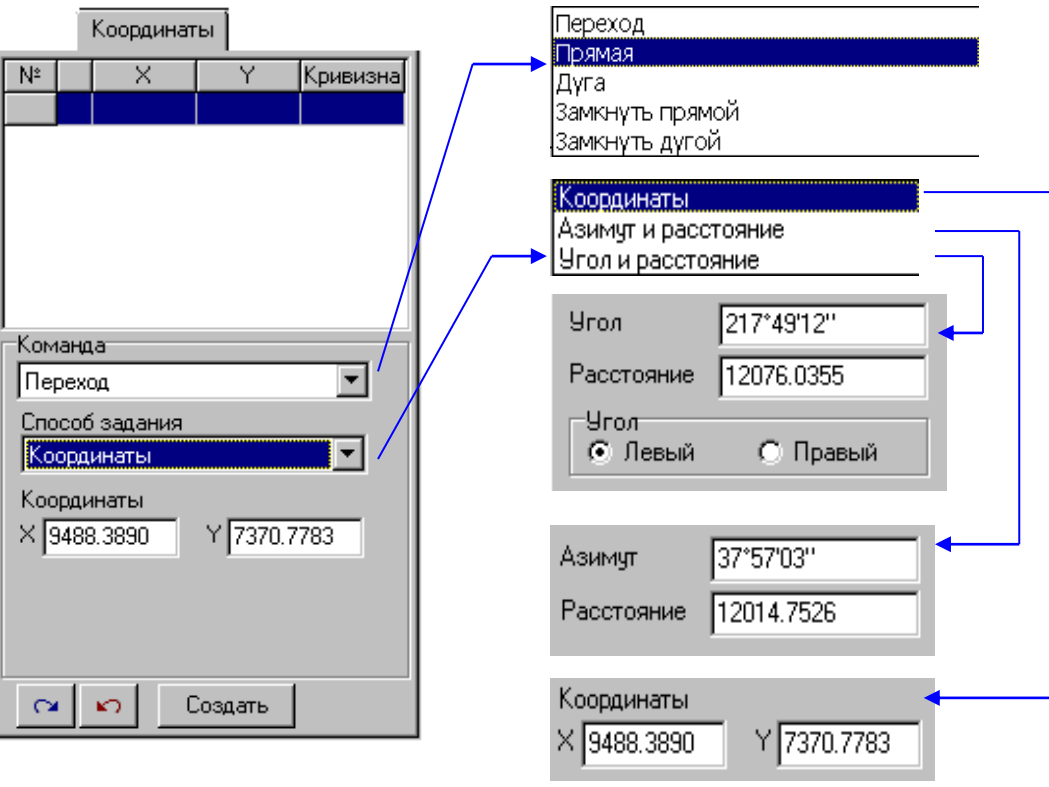

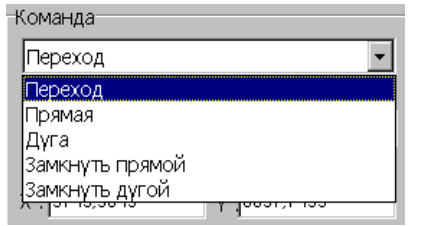

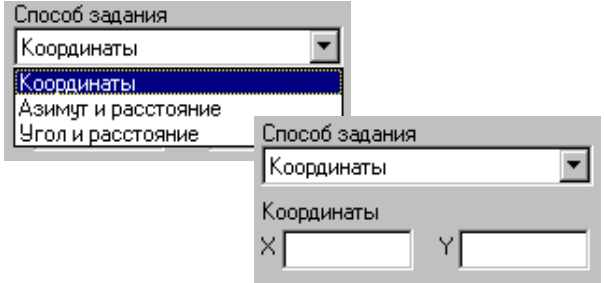

- **4.** Перейдите с помощью клавиши **F6** в диалоговое окно **Координаты**.
- **5.** В таблице с полями для **№**, координат **X** и **Y**, **Кривизны**, система выводит введенные вами значения.
- **6.** В поле **Команда** находится список команд, из которого надо выбрать наиболее подходящую при создании объекта. По умолчанию стоит **Переход**. При создании объекта, например *Дома*, в этом поле система проставляет команду **Прямая**. После того, как Вы закончите ввод координат вершин *Дома*, надо выбрать команду **Замкнуть прямой**.
- **7.** В поле **Способ задания** выберите **Координаты**, с помощью этого параметра Вы будете задавать значения X и Y.

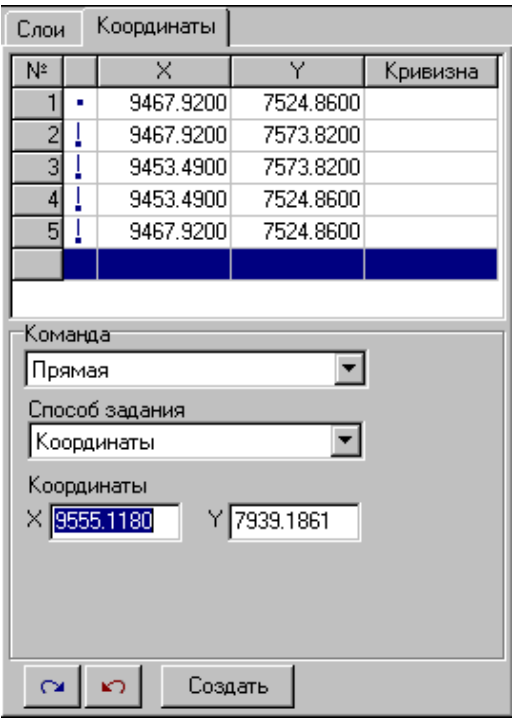

- **8.** Введите значения X и Y (в единицах измерения длин на территории, -т.е. метрах). После ввода значений каждой вершины выделяйте **Enter**.
- **9.** Когда все значения введены, из поля **Команда** выберите **Замкнуть прямой.**
- **10.** После того, как Вы закончили ввод необходимых параметров, выберите клавишу **Создать,** и на экране появится созданный Вами объект.
- **11.** В окне **Вид** вызовите контекстное меню и выберите команду **Выйти из режима создания***.* Курсор примет форму стрелки.

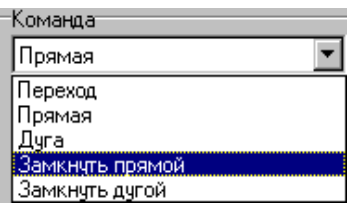

Вы можете сами вписывать значение координат в поля X и Y, а система будет по Вашим координатам строить объект.

Или же Вы будете создавать объект, рисуя прямые и дуги, а система будет следить за Вашими действами и проставлять координаты в соответствующие поля, регистрируя Ваши действия.

### *1.3.9. Создание таблицы слоя*

Понятие «семантика» является синонимом понятия «смысл», поэтому семантическая информация обозначает не что иное, как смысловую, а не графическую информацию. Эта информация представляет из себя числовые характеристики объекта или текстовые описания свойств объекта, а также рисунки, схемы и др. Семантическая информация дополняет графическое представление объекта.

Для каждого слоя заводятся таблицы, в которых имеются записи семантической информации по всем объектам, независимо от того, каким стилем они создавались.

Для создания таблицы слоя выполните следующие действия:

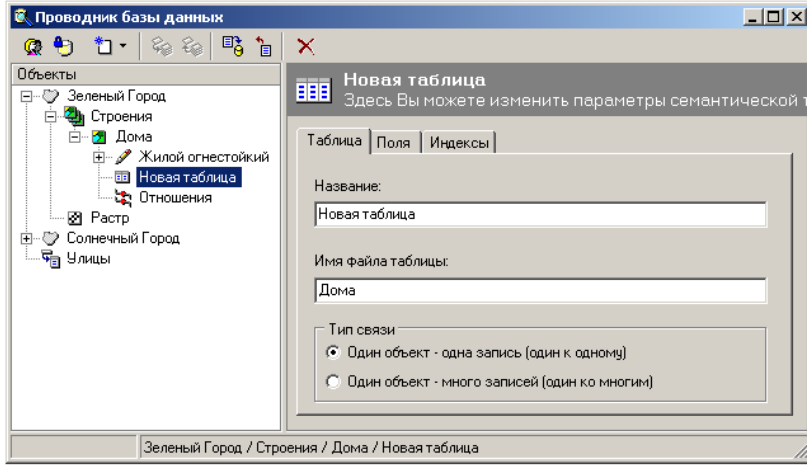

- **1.** Из главного окна программы с помощью пиктограммы  $\alpha$  • откройте окно **Проводник базы данных**.
- **2.** Выберите в подокне **Объекты** слой *Дома*, а потом выделите пиктограмму **(***создать элемент***)** из панели инструментов этого окна.
- **3.** Из выпадающего списка выберите команду **Создать таблицу**. После этой операции в подокне **Параметры** появятся три закладки: **Таблица, Поля, Индексы**.

Таблица

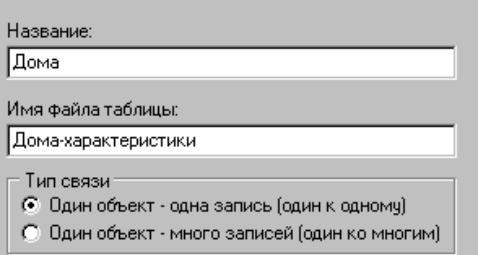

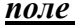

*поле значение*

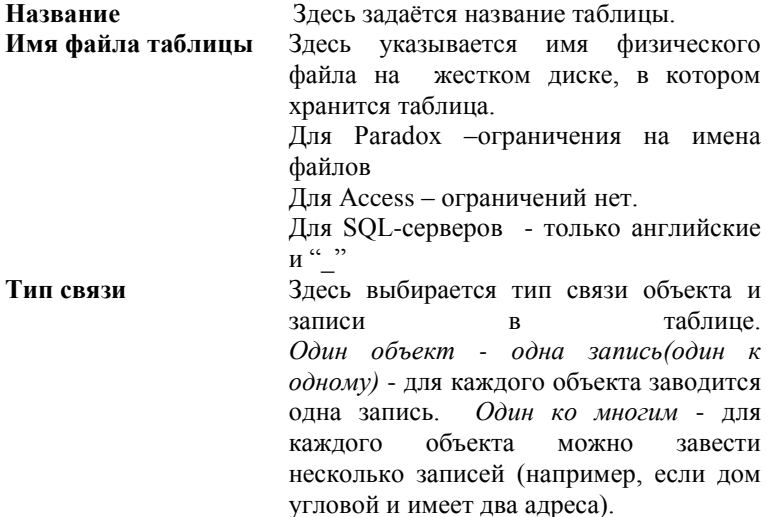

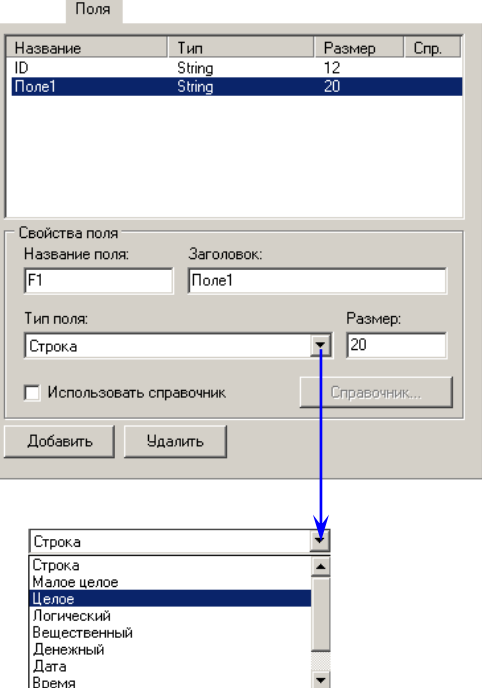

- **4.** Для того, чтобы приступить к созданию новой таблицы, откройте закладку **Таблица**.
- **5.** Введите название таблицы, например, *Дома*.
- **6.** В поле **Имя файла таблицы** укажите имя физического файла на жестком диске, в котором хранится таблица, например, *домахарактеристики*.
- **7. Тип связи** выберите **Один объект одна запись**.
- **8.** Для того, чтобы зафиксировать Ваши действия, выделите пиктограмму (*применить изменения свойств объекта*), которая находится на панели инструментов этого окна.

- **9.** Теперь откройте закладку **Поля**. Она разделена на две части: в верхней выводятся заданные значения, в нижней вводятся названия полей и типы значений. Выделите **Добавить**. Активизируется нижнее поле **Свойства поля**. Введите в поле **Название поля** - *Этажность*.
- **10. Тип поля** выберите *Целое* (из выпадающего списка). Эта запись может быть целым число, у которого не может быть дробной части ни при каких значениях, вводимых Вами
- **11.** Для того, чтобы ввести еще одну запись. Выделите **Добавить**.
- **12.** Введите в поле **Название поля**  *Материал*.
- **13. Тип поля** выберите **Строка**. Для этого типа записи щелчком левой

клавиши мыши выделите ячейку таблицы и наберите произвольный текст.

- **14.** В поле **Размер** ведите значение *3*  (число символов).
- **15.** Для того, чтобы зафиксировать Ваши действия, выделите пиктограмму (*применить изменения свойств объекта*), которая находится на панели инструментов этого окна.

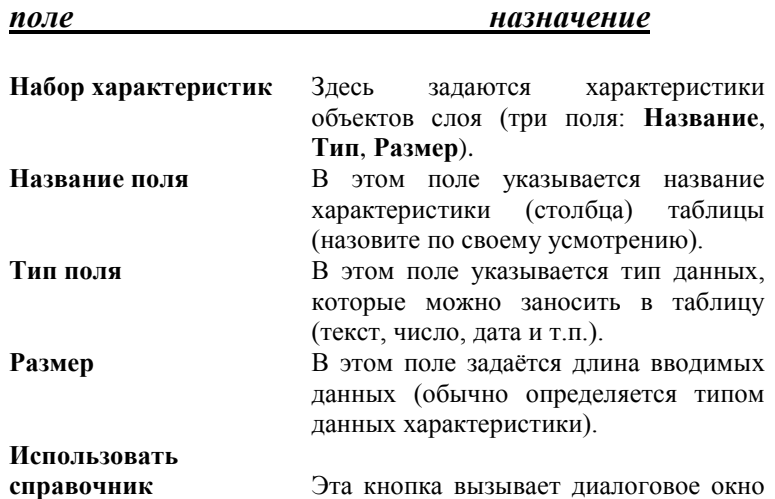

Использовать справочник.

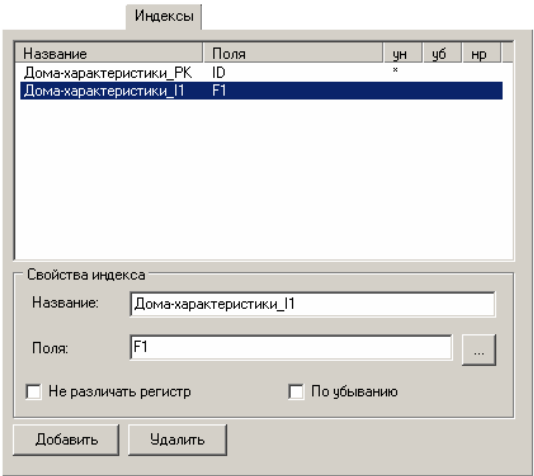

- **16.** Закладка **Индексы** предназначена для создания индексов, по которым будет осуществляться поиск нужной записи.
- **17.** *Название* введите название индекса.
- **18.** *Поля -* задайте поля, составляющие индекс. Названия полей вводите через символ ";" без пробелов.
- **19.** *Не различать регистр* поставьте здесь "галочку", если значения строковых полей, различающиеся регистрами букв, будут считаться одинаковыми.
- **20.** *По убыванию* поставьте здесь "галочку", если требуется отсортировать записи по убыванию значений ключевого поля.

### *1.3.10.Ввод информации в семантические таблицы*

Для каждого слоя заводятся таблицы, в которых имеются записи семантической информации по всем объектам, независимо от того, каким стилем они создавались.

Запись в таблице состоит из характеристик, которые могут быть **строкой**, **числом**, **денежной единицей**, **датой**, **временем**, **рисунком**, **документом**, **справочником**. Структура таблицы настраивается при редактировании параметров слоя.

Вы можете работать с таблицей данных по всему слою и с таблицей данных по одному объекту. В главном окне системы они вызываются разными пиктограммами:

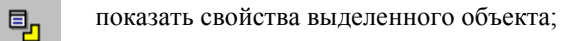

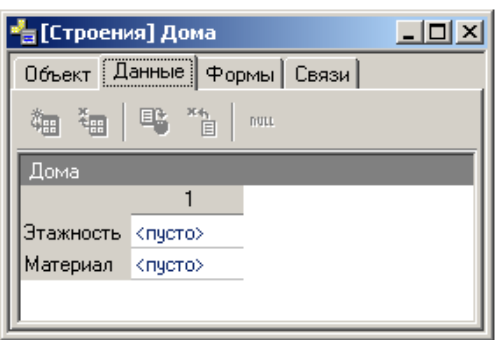

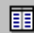

- показать табличные данные активного слоя;

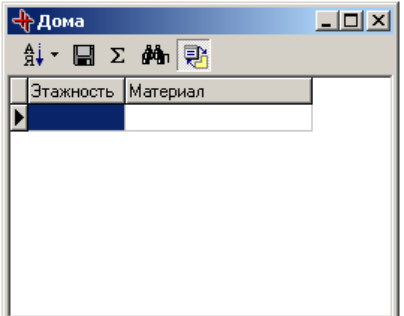

#### *1.3.10.1.Работа с таблицей слоя*

Таблица данных слоя предназначена для работы с записями по всем объектам слоя.

Для вызова таблицы данных активного слоя выберите пиктограмму  $\overline{\mathbb{B}}$  на панели инструментов главного окна программы. При выделении этой пиктограммы появится список подтаблиц данного слоя. Выберите нужную подтаблицу и на экране появится диалоговое окно табличных данных активного слоя.

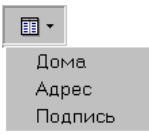

*Примечание:* При нажатии на стрелку этой кнопки можно выбрать название аспектной подтаблицы данного слоя. При выборе той или иной закладки появляются столбцы соответствующих характеристик. Сверху над каждым столбцом указано название характеристики. Например, в таблице **Адрес** указаны две характеристики для каждого объекта с названиями: **Улица, Дом**.

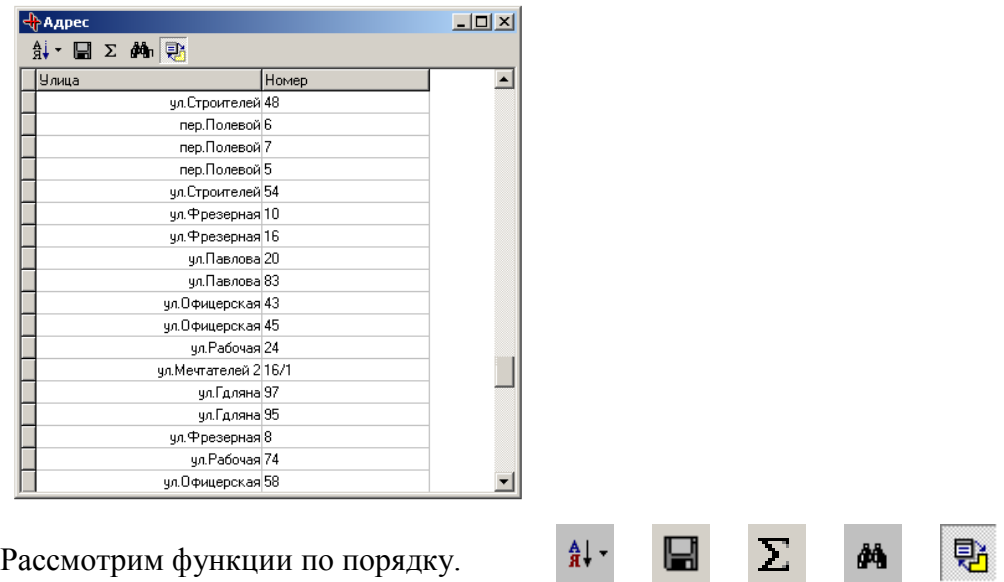

 $\frac{A}{B}$  . - упорядочить. Эта функция позволяет выбрать из списка индекс, по которому будет отсортированы записи в таблице данных активного слоя.

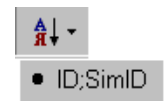

 - сохранить. Эта функция позволяет сохранять таблицы. При ее вызове открывается окно  **Экспорт таблицы.** 

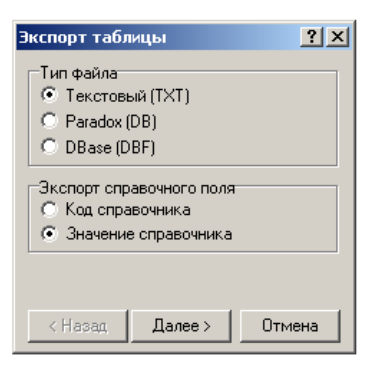

Здесь можно настроить параметры сохранения **Тип файла** и **Экспорт справочного поля**.

 $\Sigma$  - подсчитать статистику по полю. Эта функция отображает окно с характеристиками поля. Отображаются значения : **Количество записей, количество значений, минимум, максимум, диапазон, сумма, среднее арифметическое, дисперсия, среднее отклонение**.

- поиск. Эта функция поможет Вам быстро найти необходимую информацию. 44.

Для этого:

l

- В диалоговом окне табличных данных активного слоя, щелчком левой клавиши мыши, выберите характеристику, по которой хотите осуществить поиск.
- Выберите кнопку . Появится окно **Поиск по...**

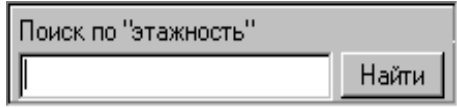

- Наберите текст. Если он имеется в базе данных, то запись с этим текстом автоматически появится на экране.
- Нажмите клавишу **Найти**.
- Для выхода из режима поиска нажмите клавишу Esc.

**早** - синхронизировать выделение с картой. При включенной кнопке происходит синхронизация выделенных объектов на карте и соответствующих им записей.

#### *1.3.10.2.Работа с таблицей объекта*

Таблица данных по объекту предназначена для работы с записями по одному выделенному объекту. Здесь Вы не можете копировать данные из одной записи в другую, удалять записи, но можете заводить новые записи по объекту, если тип таблицы является **Один ко многим**.

Для вызова таблицы свойств выделенного объекта выберите пиктограмму (*показать свойства выделенного объекта*) на панели инструментов главного окна программы. После выбора этой пиктограммы на экране появится диалоговое окно.

Рассмотрим функции по порядку.

Закладка **Объект**- *общие свойства объекта* В этой закладке содержатся общие данные по объекту: Идентификатор объекта, название карты слоя объекта, его площадь и периметр.

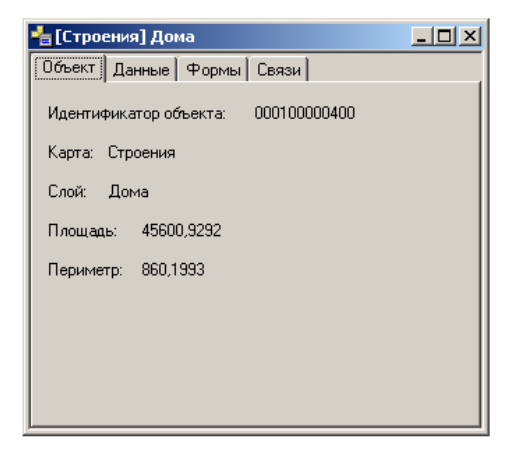

Закладка **Данные** - семантические данные объекта. В этой закладке можно посмотреть записи по объекту по всем таблицам слоя, а также добавить записи в таблицу данных с типом "Один ко многим", используя пиктограммы:

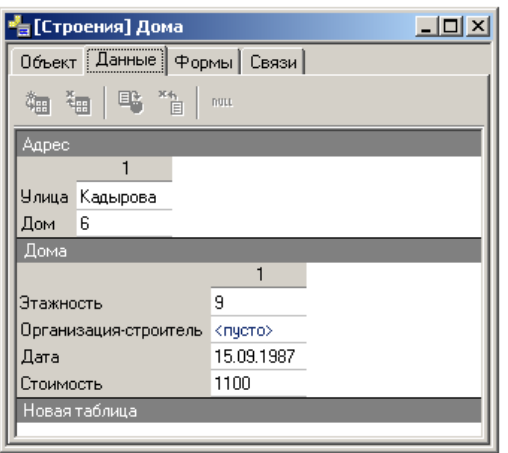

- добавить запись (один ко многим); 黼

- удалить запись (один ко многим); ≹雨○

暾 - применить изменения;

 $\frac{1}{\sqrt{2}}$ - отменить изменения.

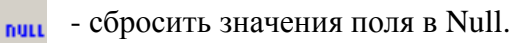

Для добавления новой записи в таблицу:

- Выделите объект. В таблице данных по объекту автоматически появятся атрибуты этого объекта.
- Выберите закладку **Данные**.
- Щелкните левой клавишей мыши по нужной записи в таблице и выберите на панели пиктограмму *(добавить запись (один ко многим))*.
- Заполните данными новою строку таблицы.
- Теперь нажмите кнопку *(применить изменения)* для фиксации ваших изменений.
- В противном случае нажмите кнопку *(отменить изменения*) или выделив строку полностью выберите кнопку *(удалить запись)*.

Закладка **Формы** - список форм объекта. В этой закладке указаны формы, из которых состоит объект. По каждой форме приводятся данные: Стиль, Площадь, Периметр.

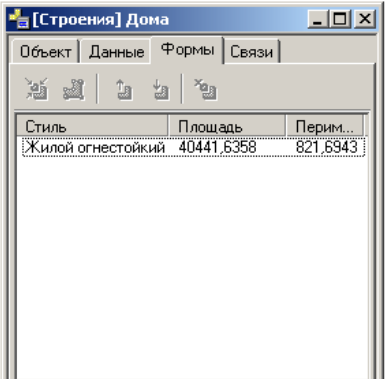

В данной закладке используются пиктограммы:

- 遁 - вписать выделенную форму в рабочее окно карты.
- $\mathbf{d}$ - начать редактирование контура выделенной форы.
- $\mathbf{\hat{u}}$ - поместить выделенную форму в начало списка форм.
- поместить выделенную форму в конец списка форм. 転
- $\mathbf{x}_2$ - удалить выделенную форму.

Закладка **Связи**. - В этой закладке указаны те объекты, с которыми объект активного слоя имеет топологические связи.

### **2. ЗАКЛЮЧЕНИЕ**

На этом мы закончили краткое изложение последовательности шагов, которые должны помочь Вам приступить к работе. Вообще говоря, работа с ГИС - непростое занятие, и Вам придётся некоторое время привыкать к этой технологии. Будьте настойчивыми, и удача Вас найдёт. Не забывайте, что мы тоже можем Вам помочь.